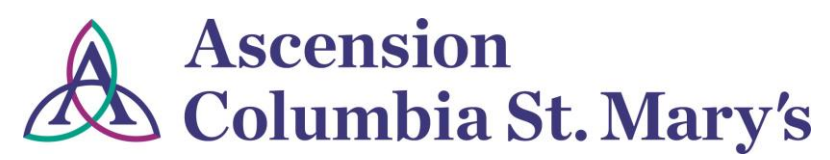

**Hospital EHR – Medical Staff Newsletter**

**September 2018, Volume 5, Issue 5**

#### **For questions, comments, or suggestions regarding the EHR or this newsletter, please contact me directly.**

Suzanne Wilkerson, MD\_ Medial Director Hospital Health Informatics

Suzanne.wilkerson@ascension.org, 414-465-3173 (office), 414-557-6860 (Pager)

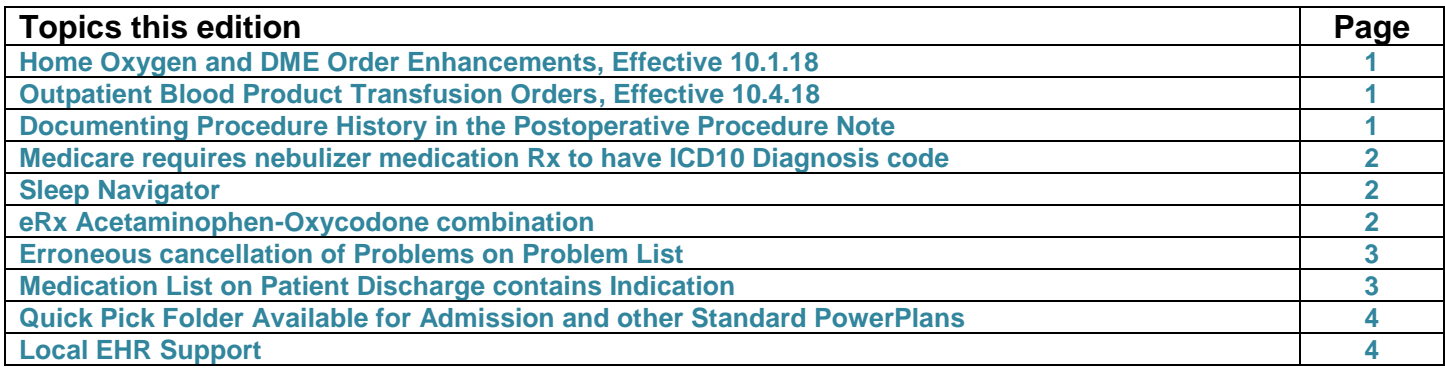

# **Home Oxygen and DME Order Enhancements, Effective 10.1.18**

The following eRx enhancements will better support a complete order for home oxygen and DME.

- 1. Electronic signature for both Oxygen and DME prescriptions will be available on printed Rx. (This had previously been removed due to issues with medical prescriptions but is allowed for DME.)
- 2. Per request of oxygen supply companies, required field "Length of Need" has been added to Oxygen order. If oxygen need is estimated to not be for "Lifetime", then choose Other and enter length of need in Special Instructions.

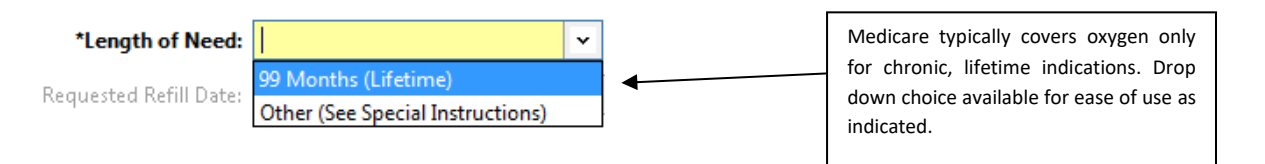

# **Outpatient Blood Product Transfusion Orders, Effective 10.4.18**

The new *Blood Bank Product & Transfusion (Out-patient)* PowerPlan can be selected from a clinic encounter or hospital encounter prior to discharge. **Details regarding ordering are available on the attached job aid.**

# **Documenting Procedure History in the Postoperative Procedure Note**

The PowerNote template, Postoperative Procedure Note, contains a quick link to procedure history. By utilizing this link a permanent record of the procedure can be entered into the EHR in addition to the note. **Further instructions are available on the attached job aid.**

## **Medicare requires nebulizer medication Rx to have ICD10 Diagnosis code**

Unlike most prescription medications, **Medicare requires each prescription for a nebulizer solution medication have associated ICD10 diagnosis code because they are utilized with DME (the nebulizer machine) and similarly are billed under Part B.** Conversely, metered dose inhalers are billed as Part D and do not require ICD10.

More information available at<https://www.medicare.gov/coverage/nebulizers-nebulizer-medications>

**To assure that the receiving pharmacy or printed Rx has the appropriate ICD10 code, please enter this in "Special Instructions" within the Rx as shown here.** Special Instructions must be utilized as neither the Indication field nor Diagnosis transmit electronically to the pharmacy.

Also, with use of "Special Instructions," the Dx will stay linked to the Rx for both refills and saving as a favorite.

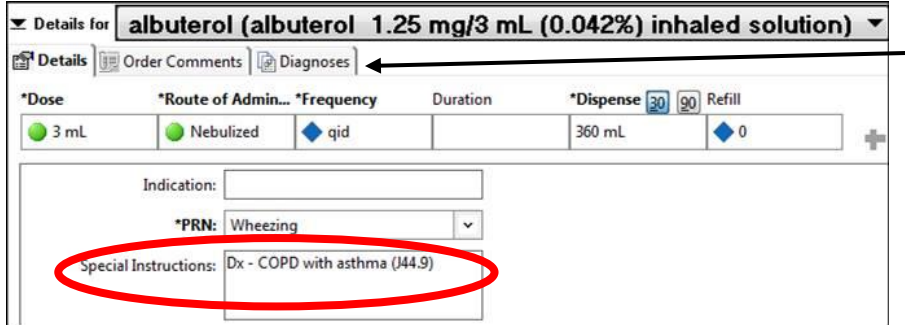

Tip: Click on the Diagnoses tab for quick access to finding the necessary ICD10 code. Also, favorites can be created with common ICD10 codes.

# **Sleep Navigator**

Effective 10.1.18, Sleep Navigators will be notified of all hospital patients scoring a STOP BANG of 5 or greater on the Sleep Apnea screening tool used during the RN Admission Intake process. They will then contact the attending physician regarding a Sleep Apnea risk assessment and patient education consult. The Sleep Navigators will also have the capacity to order a post-hospital sleep study per the attending physician to help with discharge care utilizing the new "Post Discharge Sleep Evaluation w/study" order. All interactions between the patient and sleep navigator will be documented in the medical records. Questions regarding this workflow can be directed to Dr. Jay Balachandran.

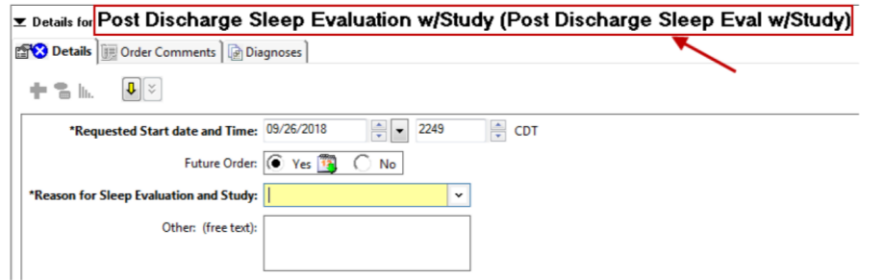

### **eRx Acetaminophen-Oxycodone combination**

Due to infrequent use by Physicians and inconsistent availability at pharmacies, the 300mg acetaminophen-oxycodone combination has been removed from available eRx choices. The following combinations are still available for use.

- Acetaminophen-Oxycodone 325 mg 2.5 mg
- Acetaminophen-Oxycodone 325 mg 5 mg
- Acetaminophen-Oxycodone 325 mg 7.5 mg
- Acetaminophen-Oxycodone 325 mg 10 mg

## **Erroneous cancellation of Problems on Problem List**

Recently we identified a design flaw that was causing inadvertent cancellation of certain Problems on patient Problem Lists of previously hospitalized patients. Evaluation revealed that this was related to implementation of IPOCs (Interdisciplinary plans of care) for hospitalized patients in February. Corrective measures were implemented on 8.17.18 to prevent further issues.

Unfortunately, reactivation of cancelled Problems is a manual process. It is expected that all will be corrected by mid-October. In the meantime, please pay close attention to the Problem lists of any patients hospitalized between 2.27.18 and 8.17.18. Cancelled Problems can be found by sorting the Problem List display to "All".

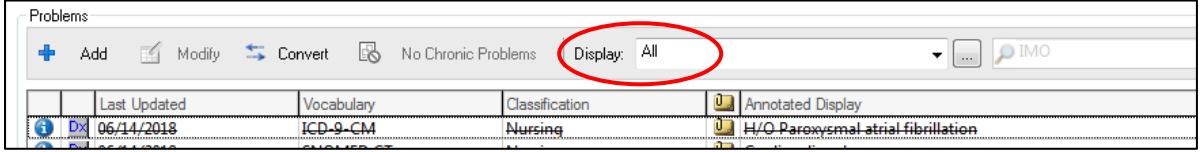

Follow these instructions to reactivate the Problems or notify me for assistance if needed.

1. Double click on the identified Problem. This will open the modification window revealing the erroneous system based change to *Nursing* Classification and *Canceled* Status.

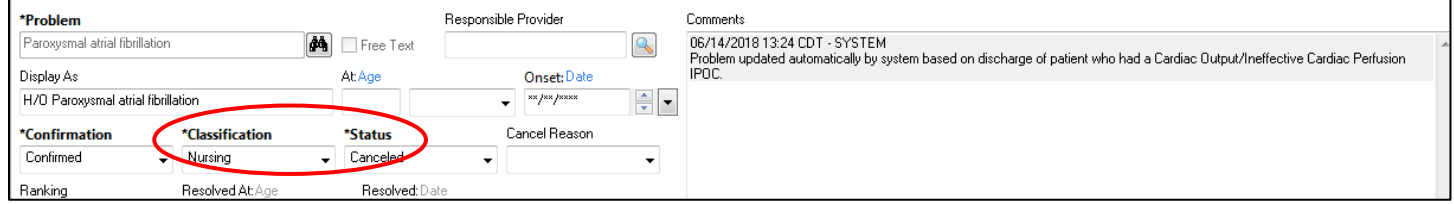

2. Update to *Medical* Classification and *Active* Status.

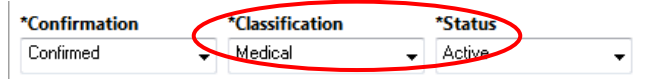

# **Medication List on Patient Discharge contains Indication**

When the Indication field is completed on a prescription, it is visible on the Discharge Medication list as "Taking For." Completion of the Indication field provides helpful information for patients, family members, and healthcare providers.

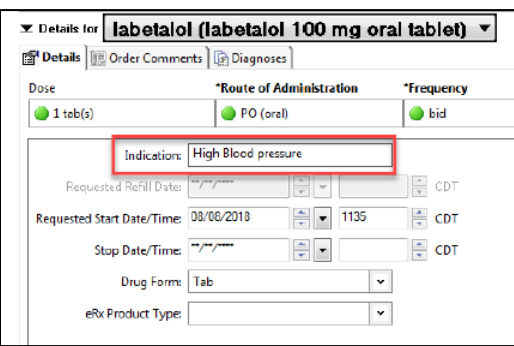

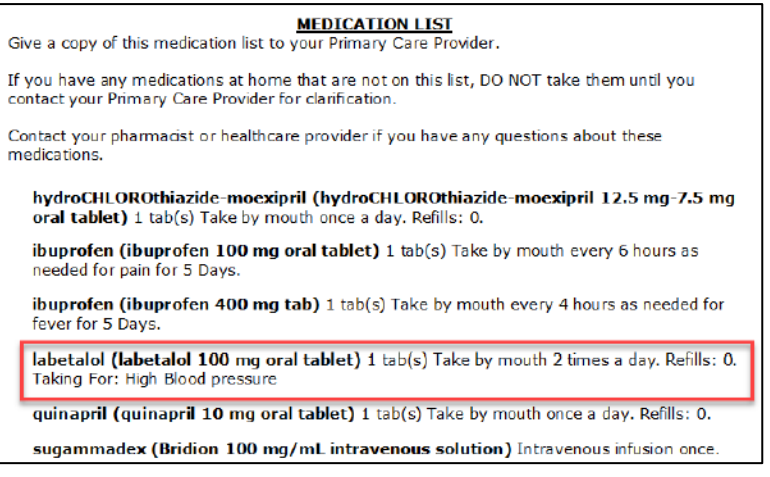

# **Quick Pick Folder Available for Admission and other Standard PowerPlans**

A system folder is available in orders to provide easy access to most Admission PowerPlans as well as common therapies

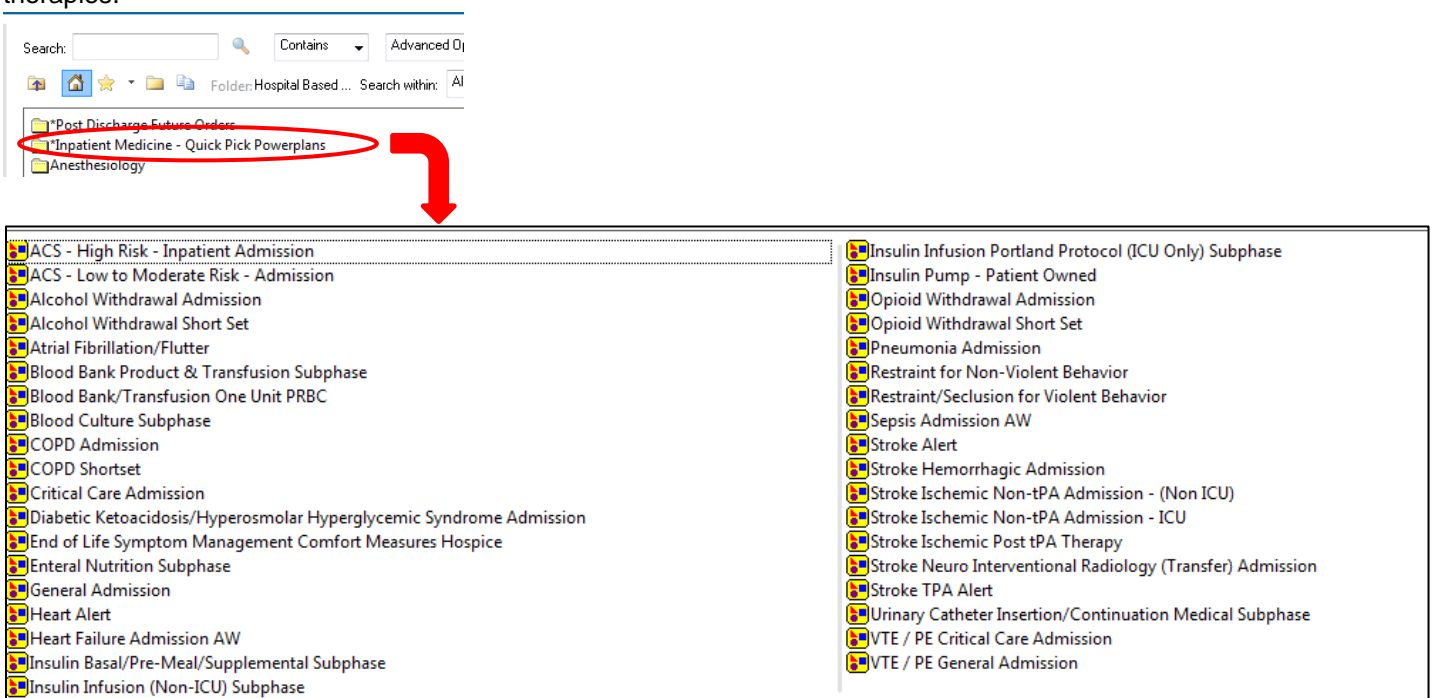

## **Local EHR Support**

#### **Local EHR support is available Monday through Friday from 8am to 4pm**

#### **from Caitlin and Amy of the Clinical Informatics Team.**

#### Connect with them directly at **414-585-6288.**

They are also available by dialing Vocera and requesting "**EHR support."**

### **Ozaukee Vocera Phone: 262-243-6707 Milwaukee Vocera Phone: 414-585-1995**

Real-Time, Local EHR Support includes:

- Quick 1:1 assistance for help with using the EHR.
- Coaching sessions for CPOE, Power Notes, Patient Lists, and utilization optimization.
- Assistance with logging tickets for identified problems.

For urgent/emergent EHR technical assistance outside of the above hours, contact the Help Desk at 414-326-2400. When asked for an extension, choose "7" for expedited transfer to a service desk analyst.